## **VITA V60 i-Line®**

Instrucciones de uso

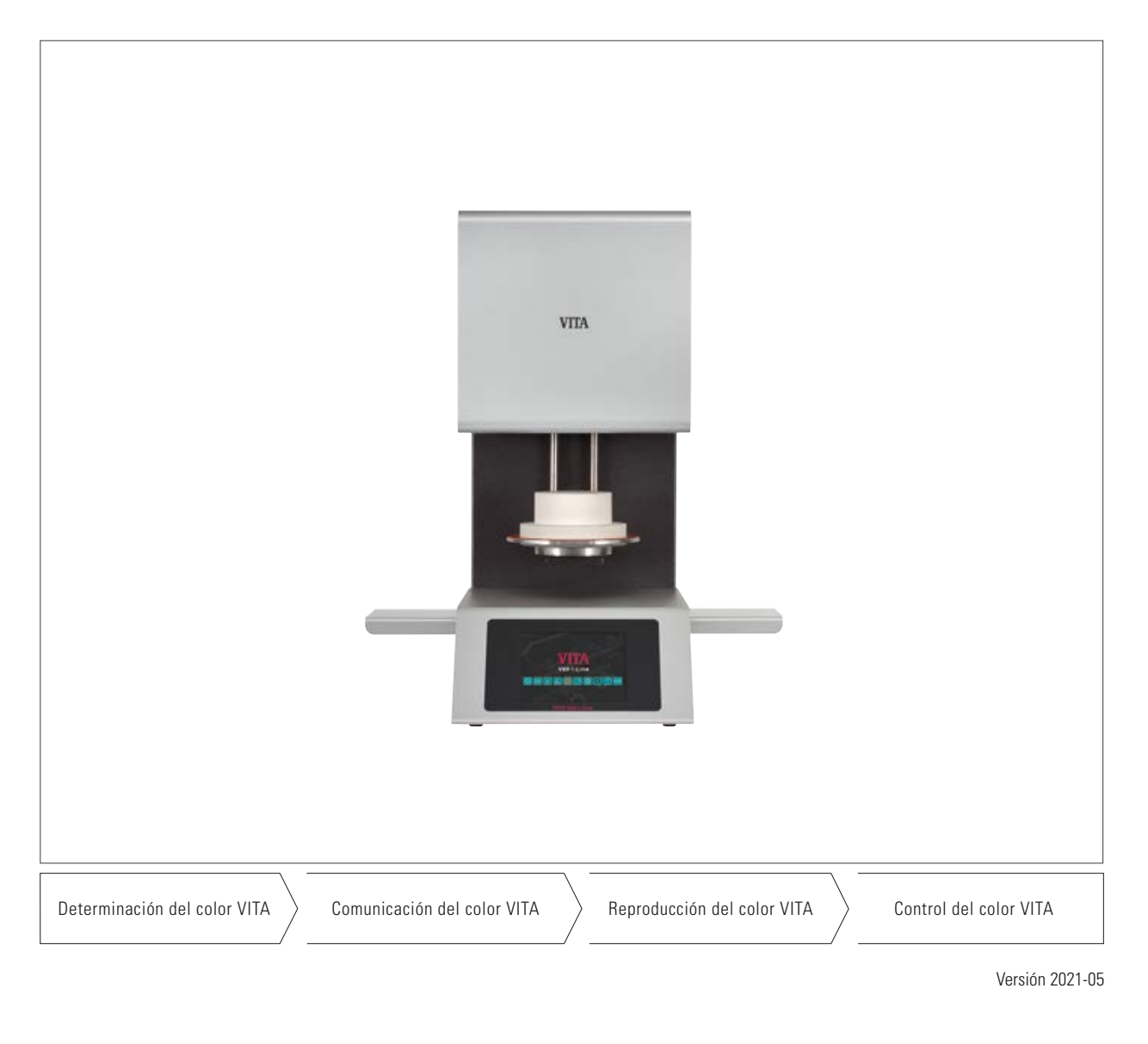

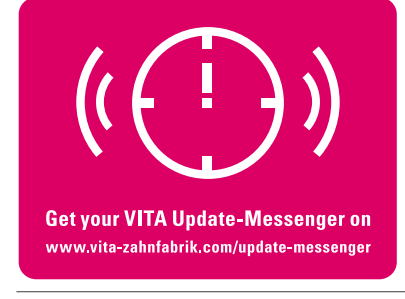

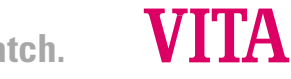

**VITA – perfect match.**

## **1 Índice**

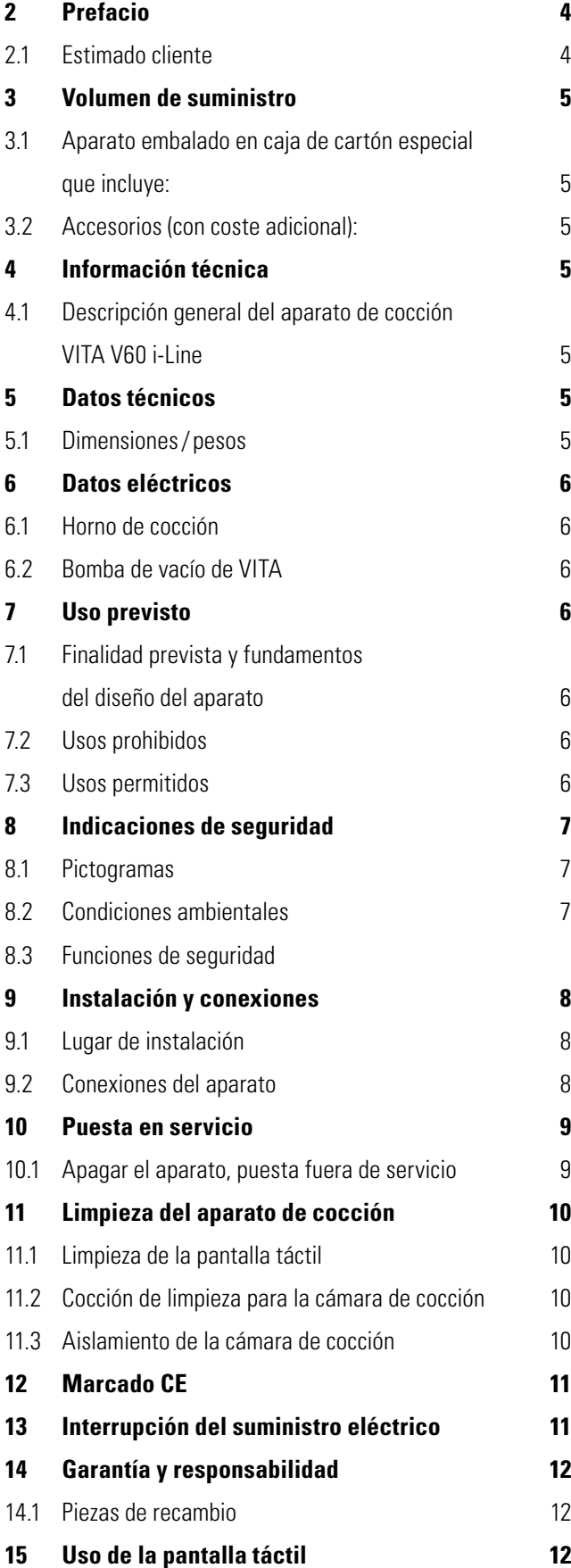

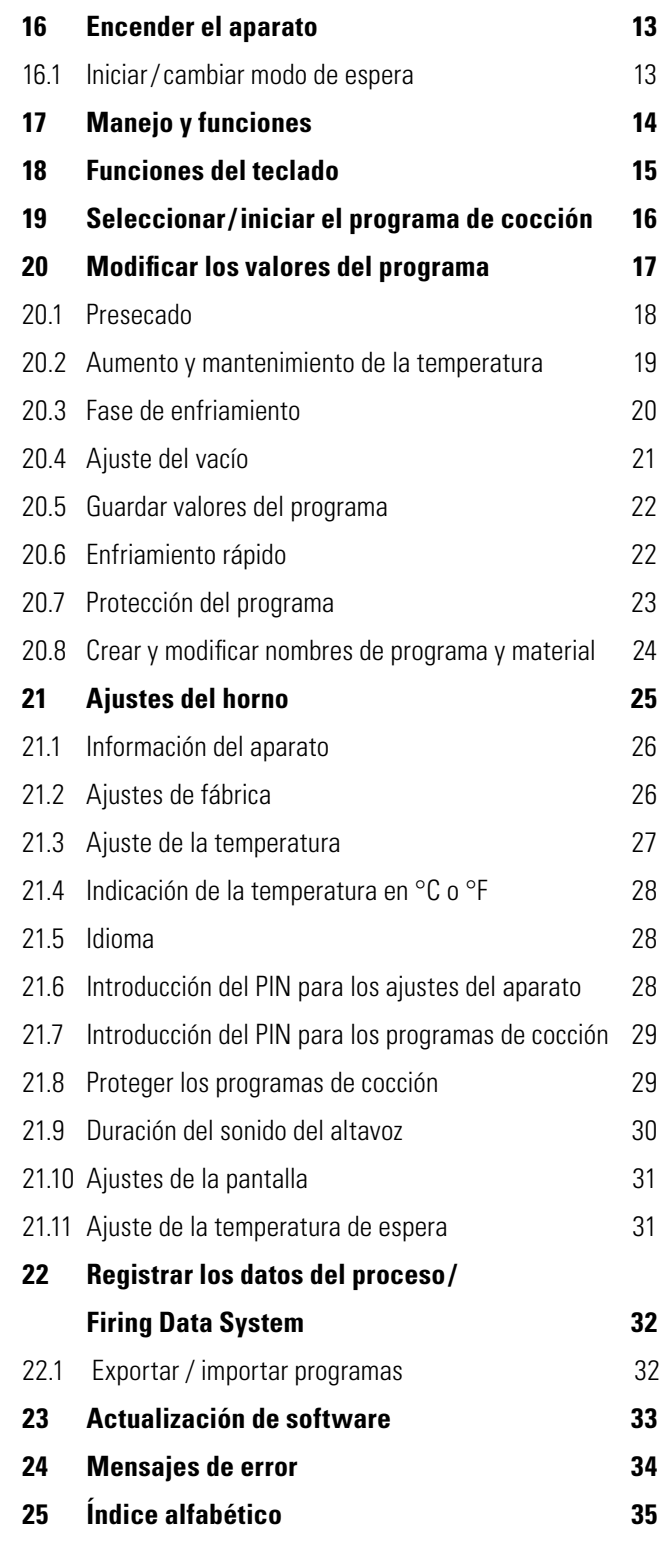

## **2 Prefacio**

#### **2.1 Estimado cliente:**

Le felicitamos por la compra de su VITA V60 i-Line. Este aparato es un horno de cocción dental de última generación. Como fabricante de cerámicas dentales y aparatos de primer nivel, VITA Zahnfabrik le garantiza que en el desarrollo y la fabricación de VITA V60 i-Line se han empleado exclusivamente materiales de alta calidad. Este producto es el resultado de nuestra experiencia de más de 30 años en el desarrollo de hornos de cerámica, y esperamos que lo disfrute durante mucho tiempo en su trabajo.

El diseño del aparato refleja el estado más avanzado de la técnica y cumple todos los estándares de seguridad internacionales. No obstante, en caso de manipulación incorrecta pueden surgir peligros: es necesario que lea este manual y que observe las instrucciones.

Tenerlas en cuenta ayudará a evitar peligros y a reducir gastos de reparación y periodos de inactividad, a la vez que aumentará la fiabilidad y durabilidad del aparato. Todas las imágenes e ilustraciones del manual de instrucciones sirven como ilustración general y no como referencia del diseño detallado del aparato.

El manual de instrucciones siempre debe estar disponible junto con el aparato. Debe ser leído y seguido por parte de cualquier persona encargada de realizar trabajos con /en el aparato, como por ejemplo: manejo, reparación de averías durante el servicio, limpieza y conservación (mantenimiento, inspección, reparación).

Le deseamos que disfrute y que tenga mucho éxito con su VITA V60 i-Line.

#### **Protección de la propiedad intelectual**

Este manual de instrucciones es confidencial. Debe ser utilizado exclusivamente por las personas autorizadas al efecto. La cesión a terceros requiere la autorización por escrito de VITA Zahnfabrik H. Rauter GmbH & Co. KG.

Toda la documentación está protegida por las leyes de propiedad intelectual. No se permite la difusión ni reproducción total o parcial de este documento, ni tampoco la utilización y la divulgación de su contenido sin autorización expresa. Cualquier infracción es punible

y obliga al pago de indemnización por daños y perjuicios.

Nos reservamos la opción de ejercitar los derechos de propiedad industrial.

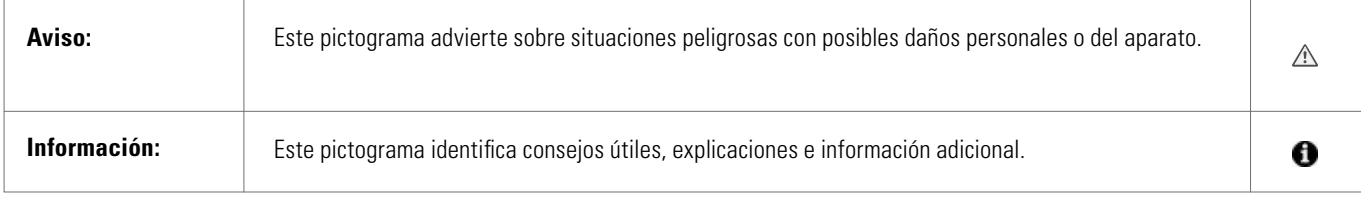

## **3 Volumen de suministro**

#### **3.1 Aparato embalado en caja de cartón especial que incluye:**

- 1 horno de cocción **VITA V60 i-Line**
- 1 zócalo de cocción
- 1 cable de alimentación de red
- 1 manual de instrucciones
- 1 cable de conexión para la bomba de vacío
- 1 tubo de vacío
- 2 bandejas laterales para depositar los objetos de cocción

#### **3.2 Accesorios (con coste adicional):**

- Bomba de vacío: 230/240 voltios, 50/60 Hz; 115 voltios, 50/60 Hz o 100 voltios, 50/60 Hz.
- FDS (Firing Data System) Programa de gestión de los datos de cocción para PC
- 2 bandejas laterales para depositar los objetos de cocción

## **4 Información técnica**

#### **4.1 Descripción general**

- Máxima precisión térmica  $(+/- 2 °C)$ para resultados de cocción óptimos
- Confort de uso para un mayor ahorro de tiempo; dimensiones compactas
- 2 bandejas laterales para depositar los objetos de cocción
- Cámara de cocción equipada con material aislante de alta calidad
- Mufla de cocción de cuarzo
- Sensor de temperatura (platino/platino-rodio)
- Calibración automática de la temperatura

## **5 Datos técnicos**

#### **5.1 Dimensiones / pesos**

- Anchura: 260 mm
- Profundidad: 420 mm
- Altura: 570 mm
- Peso: 18 kg
- Dimensiones útiles de la cámara de cocción: diámetro: 90 mm, altura: 55 mm
- Temperatura de la cámara de cocción: 1.200 °C, como máximo

## **6 Datos eléctricos**

#### **6.1 Horno de cocción**

- Conexión eléctrica: 230 voltios, 50 / 60 Hz o 110 voltios, 50 / 60 Hz
- Consumo de potencia: 1.500 vatios, como máximo

#### **6.2 Bomba de vacío de VITA**

- Conexión eléctrica: 230 voltios, 50/60 Hz o 110 voltios, 50/60 Hz
- Consumo de potencia: 200 vatios, como máximo
- Vacío final: < 960 mbar
- Dimensiones: 320 x 110 x 220 mm
- Peso: 6,4 kg, aprox.

### **7 Uso previsto**

#### **7.1 Finalidad prevista y fundamentos de diseño del aparato**

El VITA V60 i-Line es un aparato de cocción totalmente automático y controlado por microprocesador para todas las cocciones de cerámica dental.

#### **7.2 Usos prohibidos**

No está permitida la utilización del aparato con fuentes de alimentación, productos, etc. sujetos a un reglamento sobre sustancias peligrosas o que pudieran afectar de cualquier manera a la salud de los usuarios, ni con dispositivos alterados por el usuario.

#### **7.3 Usos permitidos**

Solo se permite utilizar el aparato después de leer y entender íntegramente este manual de instrucciones y conforme a los procedimientos que en él se describen. Cualquier uso distinto o que vaya más allá, como por ejemplo, el procesamiento de productos distintos a los previstos, así como la manipulación de sustancias peligrosas o nocivas para la salud, se considera no conforme a lo prescrito. El fabricante / proveedor declina cualquier responsabilidad por daños derivados de dicho uso. El riesgo recae exclusivamente en el usuario.

## **8 Indicaciones de seguridad**

#### **8.1 Pictogramas**

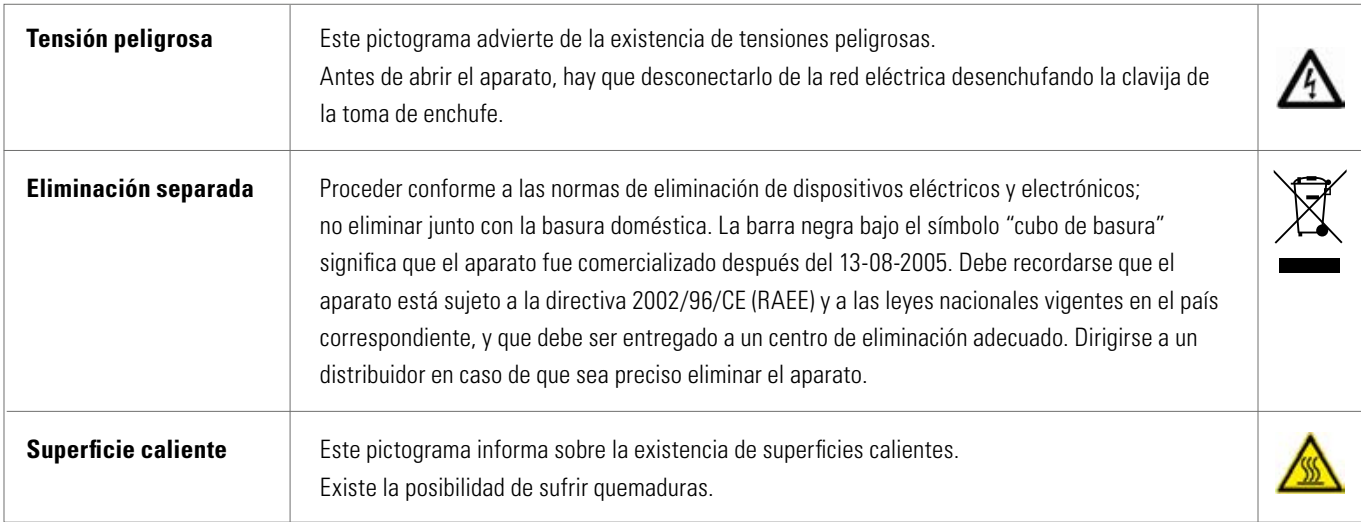

#### **El fabricante declina cualquier responsabilidad por accidentes con el aparato abierto.**

Bajo ningún concepto se debe poner el aparato en funcionamiento sin el zócalo de cocción montado. Durante el funcionamiento continuo (temperatura final máx., tiempo de cocción máx.), algunas partes de la cámara de cocción pueden alcanzar temperaturas elevadas (superiores a 70 °C). No introducir la mano en la cámara de cocción abierta mientras el aparato esté conectado, ya que existe peligro de sufrir una descarga eléctrica o quemaduras debido al contacto con piezas bajo tensión o muy calientes.

#### **8.2 Condiciones ambientales**

- Uso en interiores
- Temperatura ambiente de -10 °C a 40 °C
- Humedad relativa: 80 % a 40 °C
- Altura máxima s.n.m.: 3800 m
- Fluctuación máxima de la tensión nominal: +10 % y -15 % de la tensión nominal

#### **8.3 Funciones de seguridad**

El aparato de cocción está equipado con las siguientes funciones de seguridad y supervisión:

- Vigilancia por sensor de temperatura
- Control de la temperatura
- Monitorización de vacío
- Protección contra la interrupción del suministro eléctrico
- Protección contra aprisionamiento

## **9 Instalación y conexiones**

#### **9.1 Lugar de instalación**

- Instalar el aparato en un local seco que disponga de calefacción, observando una distancia mínima de 25 cm hasta la pared más cercana (ver también el apartado 8.2 Condiciones ambientales).
- Si el aparato ha estado expuesto a temperaturas inferiores a 15  $\degree$ C (p. ej. durante del transporte), dejarlo reposar durante aprox. 30 minutos a temperatura ambiente antes de su puesta en servicio.
- Cerciórese de que la superficie sobre la que se instale el aparato sea resistente a la temperatura. La emisión de calor y el calentamiento del aparato se mantienen dentro de unos límites inocuos. Sin embargo, es posible que las superficies de muebles y las chapas de madera sensibles a la temperatura sufran decoloraciones a lo largo del tiempo, debido a la acción constante del calor.
- Evite la radiación solar directa sobre el aparato.
- No deje objetos inflamables en las proximidades del aparato.
- Asegúrese de que el interruptor principal y el cable de alimentación estén siempre bien accesibles.

#### **9.2 Conexiones del aparato**

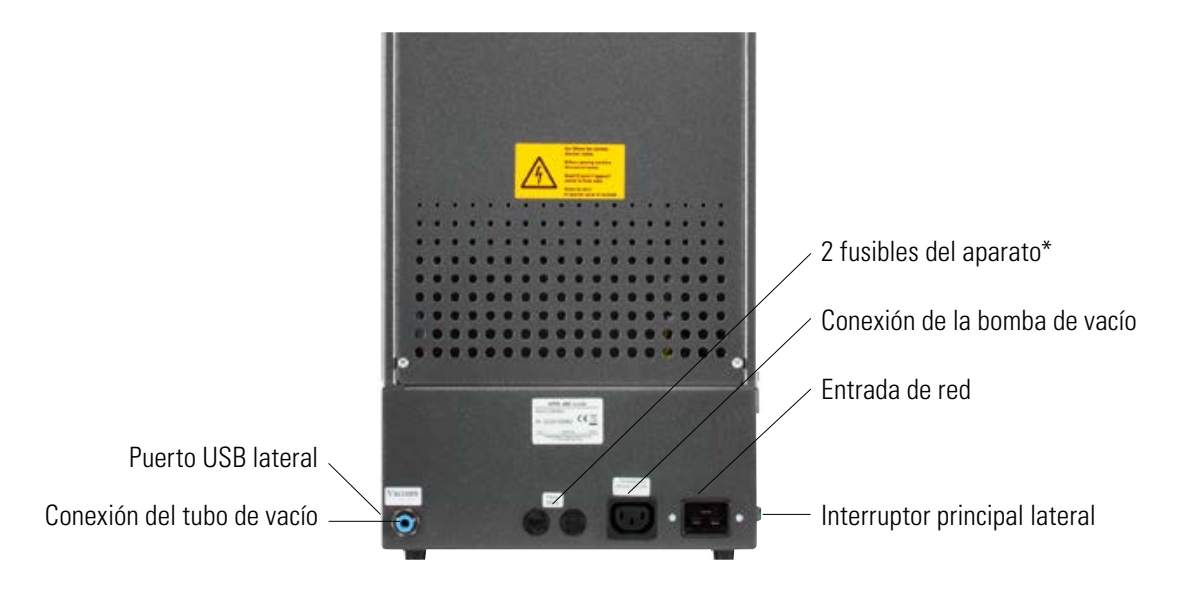

Los rótulos indicadores proporcionan información sobre los fusibles utilizados en el aparato.

No utilizar fusibles con otras especificaciones.

Modelo de 230 voltios: T 8 H 250 V Modelo de 110 voltios: T 15 H 250 V

## **10 Puesta en servicio**

#### **Observar las indicaciones de seguridad del apartado 8 antes de proceder a la puesta en servicio.**

Para las conexiones del aparato, consultar el apartado 9.2.

- Conectar la bomba de vacío con la conexión eléctrica y la conexión del tubo de vacío en el aparato.
- Conectar el aparato a la red eléctrica mediante el cable de alimentación de red suministrado.

 **¡Atención! Evitar la conexión eléctrica a tomas de enchufe de distribución con cable alargador, ya que existe peligro de incendio en caso de sobrecarga.**

- Encender el aparato con el interruptor principal; el elevador desciende a la posición inferior.
- Limpiar y secar el plato del elevador y la junta del plato del elevador (partículas de polvo del aislamiento originadas por el transporte del aparato).
- Colocar el zócalo de cocción sobre el plato del elevador.

 $\Delta$  **¡Atención! Bajo ningún concepto se debe poner el aparato en funcionamiento sin el zócalo de cocción montado.**

#### **10.1 Apagar el aparato, puesta fuera de servicio**

Cuando el aparato no se utilice, el elevador debe estar dentro de la cámara de cocción y el aparato debe apagarse con el interruptor principal. Cerrar la cámara de cocción para proteger el aislamiento e impedir la absorción de humedad.

### **11 Limpieza del aparato de cocción**

#### **¡Atención! Desenchufe el aparato siempre antes de limpiarlo.**

No es necesario limpiar el interior de la cámara de cocción. La limpieza de la carcasa a intervalos regulares utilizando un paño húmedo contribuye a la seguridad de funcionamiento.

 $\triangle$  **; Atención! No deben utilizarse detergentes ni líquidos inflamables para ninguno de los trabajos de limpieza.**

#### **11.1 Limpieza de la pantalla táctil**

Utilizar un paño de microfibra para limpiar la pantalla de polvo y huellas dactilares. La limpieza debe realizarse con el aparato desconectado para evitar el desajuste accidental de las funciones de la pantalla.

#### **11.2 Cocción de limpieza para la cámara de cocción**

Se recomienda realizar una cocción de limpieza periódicamente, p. ej., cada 100 horas de funcionamiento. Mediante esta cocción se calienta la cámara de cocción y las impurezas pueden evaporarse de esta, que permanece ligeramente abierta. La cocción de limpieza se lleva a cabo en el programa Modo de espera.

Para ello, ajustar la temperatura de espera a 800 ºC a través de Ajustes del aparato /Ajuste de la temperatura de espera (ver apartado 21.11). Iniciar el modo de espera y descender 5 cm, aprox., el elevador cerrado para permitir la evaporación de las partículas de suciedad. Esta cocción de limpieza debe realizarse durante 20 minutos, aprox.

#### **11.3 Aislamiento de la cámara de cocción**

La cámara de cocción contiene fibra mineral cerámica como material de aislamiento (n.º de índice 650-017-00-08), que está clasificada como cancerígena de la cat. 2 (anexo VI, CE 1272/2008). Los trabajos en la cámara de cocción o el cambio de la mufla de cocción pueden liberar polvo de tales fibras, lo que podría tener un efecto cancerígeno en caso de aspiración o producir irritaciones de la piel, los ojos y las vías respiratorias.

En caso de cambio de la mufla de cocción, deben tomarse las siguientes medidas de precaución:

- Usar ropa de protección de manga larga
- Usar gafas y guantes de seguridad
- Usar un sistema de aspiración de polvo o una máscara de protección respiratoria de la clase FFP 2.

Tras la finalización de los trabajos lavarse con agua fría para eliminar el polvo de la piel desprotegida. Lavar la ropa de trabajo utilizada separada de la ropa normal.

## **12 Marcado CE**

El marcado CE constituye una declaración legalmente vinculante de que el aparato cumple los requisitos esenciales de la Directiva 2006/95/CE (Directiva de baja tensión) y la Directiva 2004/108/CE/CEE (Directiva CEM).

## **13 Interrupción del suministro eléctrico**

El aparato está equipado con una protección contra la interrupción del suministro eléctrico.

En caso de interrupción momentánea de la tensión de alimentación, este elemento impide que se interrumpa el programa, evitando así un error de cocción. La protección contra la interrupción del suministro eléctrico actúa en cuanto este se interrumpe durante un programa de cocción en curso.

#### **Si el tiempo de interrupción del suministro eléctrico es inferior a 1 min 30 s, aprox.:**

Al restablecerse el suministro eléctrico, el programa continúa y no se interrumpe. La pantalla queda fuera de servicio durante este tiempo. La pantalla muestra de nuevo el programa en ejecución tras la recuperación del suministro eléctrico.

#### **Si el tiempo de interrupción del suministro eléctrico es superior a 1 min 30 s, aprox.:**

El programa se cancela. La pantalla queda fuera de servicio. Tras la recuperación del suministro eléctrico, el aparato emite durante 3 segundos un sonido y la pantalla muestra que no es posible continuar con la cocción.

**Tras la recuperación del suministro eléctrico, el tiempo necesario para la reconexión es de aprox. 1 min 30 s.**

## **14 Garantía y responsabilidad**

La garantía y la responsabilidad se rigen por las condiciones estipuladas contractualmente. En caso de alteraciones del software sin el conocimiento y la autorización de VITA Zahnfabrik H. Rauter GmbH & Co. KG, se extinguirán los derechos de responsabilidad y garantía.

#### **14.1 Piezas de recambio**

Las piezas de recambio deben satisfacer los requisitos técnicos fijados por el fabricante. Los recambios originales de VITA garantizan siempre el cumplimiento de tales requisitos.

Para más información acerca del aparato, consulte nuestra página web: **http://www.vita-zahnfabrik.com**

En el apartado **Productos / Hornos / Hornos Nuevos** pueden descargarse actualizaciones de software. Además, en el apartado Noticias/Boletín informativo/Update Messenger se le ofrece la posibilidad de registrarse para recibir automáticamente información actualizada del aparato por correo electrónico mediante el Boletín de actualización de aparatos de VITA. Si desea hacer alguna consulta técnica o tiene alguna duda sobre los servicios de reparación y garantía, puede ponerse en contacto con nosotros a través de los medios siguientes:

**E-mail: instruments-service@vita-zahnfabrik.com Tel. +49 (0) 7761 / 562 -105, -106, -101**

## **15 Uso de la pantalla táctil**

La pantalla táctil ofrece una superficie sensible al tacto que permite controlar el aparato. Para realizar una acción, debe pulsarse el botón correspondiente con un dedo. Una suave pulsación en un botón produce primero un cambio de color del mismo (el fondo del botón se pone oscuro). Al soltar el botón, se realiza la acción seleccionada.

 **Los botones solo deben pulsarse suavemente con el dedo. La acción se realiza al soltar el botón. No ejercer ninguna presión fuerte ni pulsar los botones con objetos punzantes ni calientes, ya que estropearían la pantalla táctil.**

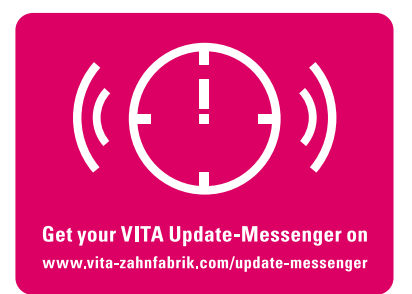

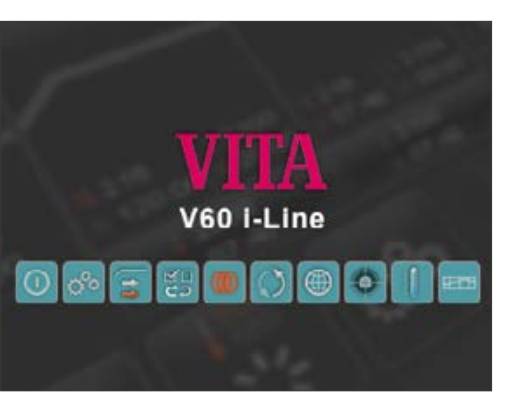

**16 Encender el aparato**

Encender el aparato con el **interruptor principal** (situado a la izquierda del aparato).

Se iluminarán los LED rojo y verde situados junto a la pantalla. Si la temperatura de la cámara de cocción es inferior a 70 ºC, se realizará un desplazamiento de referencia del elevador.

Después de unos 30 segundos, la unidad de mando mostrará el menú de inicio y se apagará el LED rojo. Durante este tiempo el aparato realiza una autoverificación.

Menú de inicio

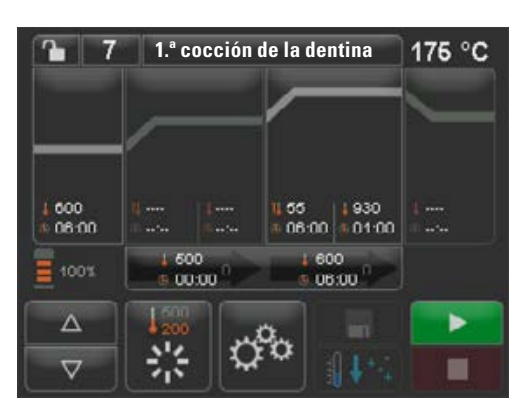

Después de otros 60 segundos, se visualizará el último programa de cocción utilizado.

Menú de inicio, último programa de cocción seleccionado

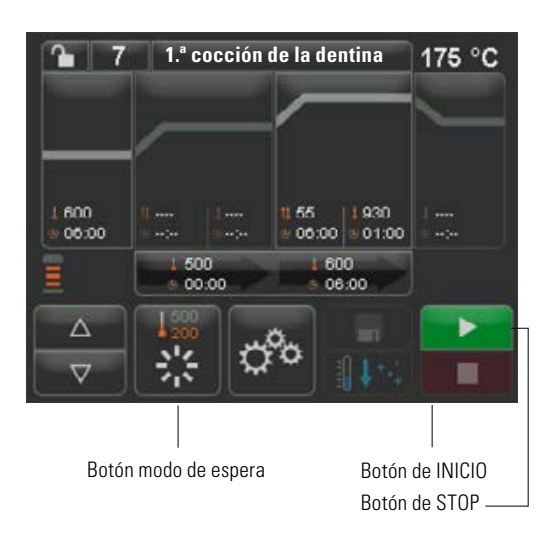

## **16.1 Iniciar / cambiar modo de espera**

Pulsar el botón **Modo de espera**. El elevador se introduce en la cámara de cocción, la temperatura de la cámara de cocción aumenta hasta la temperatura de espera programada. Tras alcanzar la temperatura de espera y 5 minutos de mantenimiento, el aparato estará listo para realizar procesos de cocción. Al iniciar por primera vez el modo de espera después de encender el horno, la cámara de cocción se mantiene ligeramente abierta 5 minutos para eliminar la humedad (VITA AntiCon).

El botón del modo de espera muestra dos valores de temperatura. Puede elegirse entre modo normal (temperatura de espera seleccionable, p. ej. 500 °C) y modo económico (valor fijo de 200 °C) (VITA Energy Efficiency). En el modo normal, el ajuste de la temperatura puede realizarse a través de Ajustes del aparato / Temperatura de espera (ver apartado 21.11). Para cambiar entre el modo normal y el modo económico, vuelva a pulsar el botón con el modo de espera activado. El modo activo se visualiza de color rojo.

El modo de espera finaliza al pulsar el botón verde de INICIO, el botón rojo de STOP o los botones Nombre del programa o Número de programa.

## **17 Manejo y funciones**

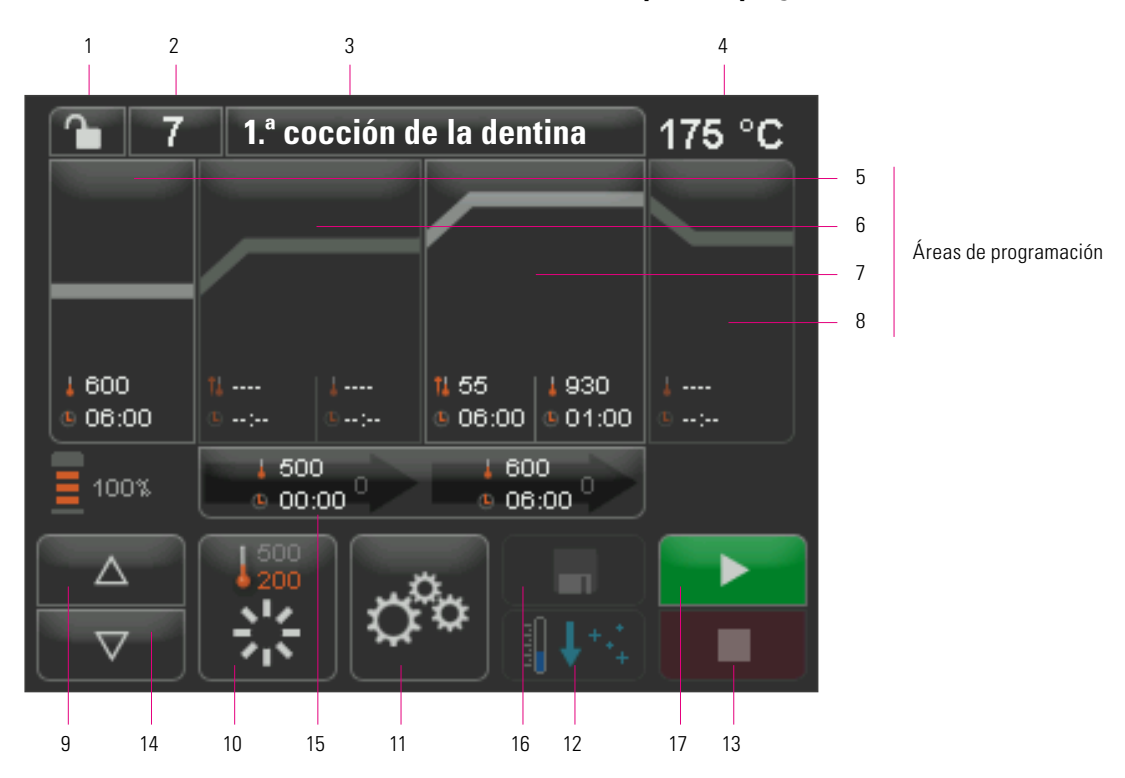

### **Sinopsis del programa**

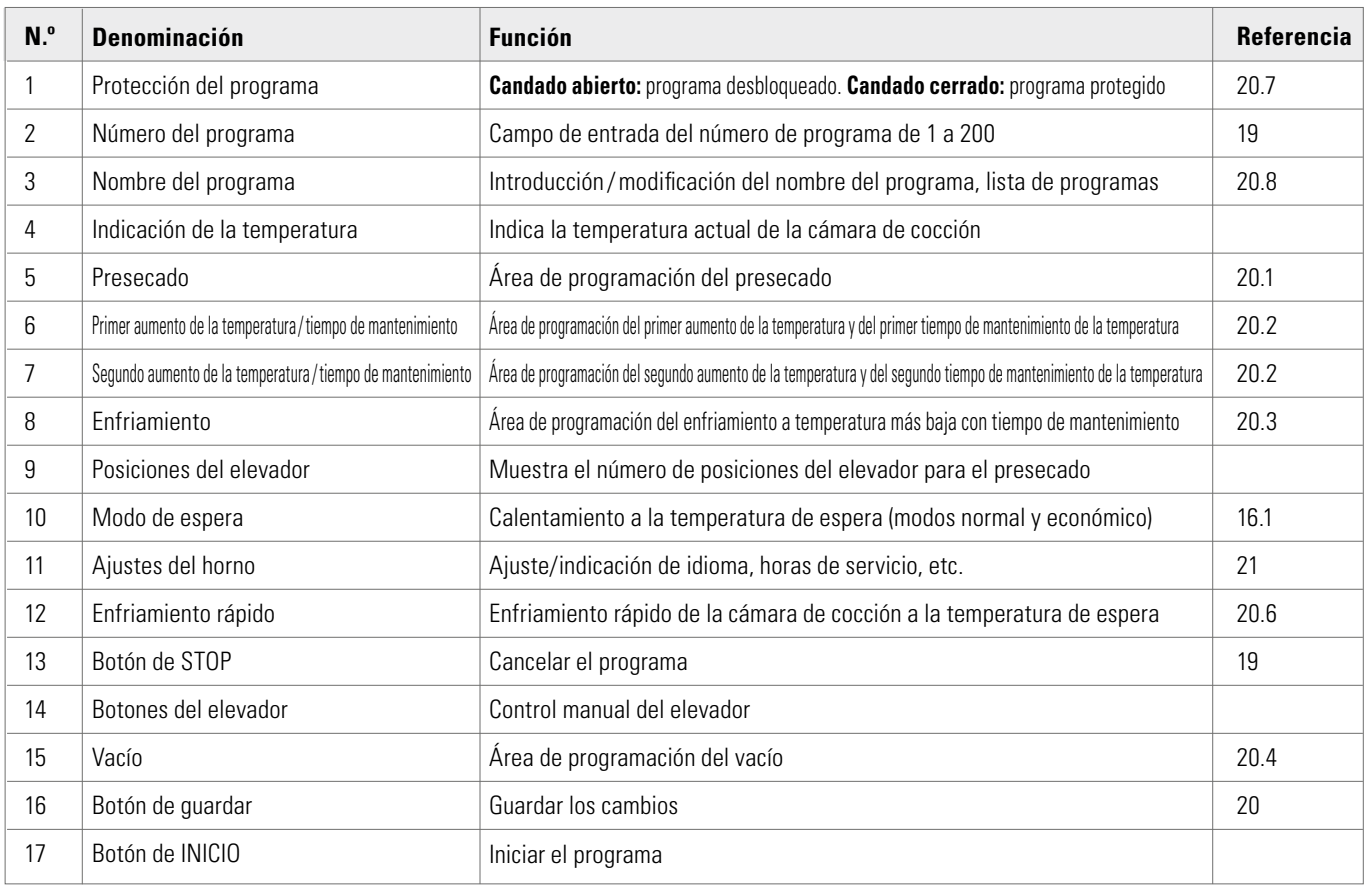

## **18 Funciones del teclado**

Al tocar un área de programación en la sinopsis del programa, se abre la ventana de edición correspondiente con un teclado. En la ventana de edición pueden modificarse los valores del área de programación.

#### **Ejemplo de campo de edición del vacío**

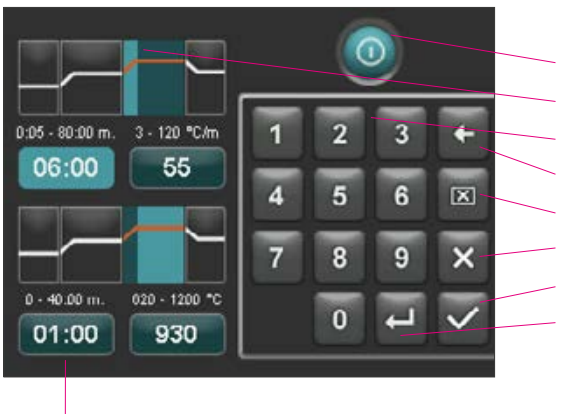

Los campos de introducción de tiempo y temperatura también pueden seleccionarse directamente desde cualquier función

Botón para desactivar/activar la función

- Campos de visualización de las áreas de programación (ver apartado 17)
- Botones 0-9: introducción de valores del programa
- Borrar el último dígito del campo de visualización
- Borrar el valor del campo de visualización
- Volver a la sinopsis del programa sin aceptar los cambios
- Volver a la sinopsis del programa aceptando el cambio sin guardar
- Seleccionar el siguiente campo de introducción

#### Modificación del nombre del programa). Pulsar brevemente el número de programa o el nombre del material o del 7 **1.ª cocción de la dentina** 175 °C  $\mathbf{r}$ programa para elegir el programa. | 000<br>| 06:00  $\begin{array}{c|c} 65 & 1930 \\ \hline 06:00 & 01:00 \end{array}$ ш. **1.** Pulsar el botón "N.º de programa" 500<br>00:00 000 06:00 ▶  $\Delta$ Ħ  $\overline{\mathbf{v}}$ **2.** Introducir el n.º de programa (de 1 a 200) سام ساسا **1.ª cocción 3.** Confirmar el programa de cocción seleccionado ø ٥ n 600<br>06:00  $6\overline{6}$  $\overline{\mathbf{K}}$ 4 5 8 9 00:00  $\triangle$  $\overline{0}$  $\overline{\nabla}$ **4.** Se visualiza el programa seleccionado  $\overline{8}$ **2.ª cocción de la dentina** ጌ 172 °C **5.** Iniciar el programa con el botón INICIO | 600<br>| 06:00 05 1930<br>06:00 01:01:00 J. 600 600  $= 00.00$ 06:00  $\Delta$ ▶  $\overline{\nabla}$ п **7.** El desarrollo del programa se representa en color **2.ª cocción de la dentina** $\bf{8}$ 171 °C η. **8.** Cancelación del programa con el botón STOP 000<br>06:00  $\triangle$  $\overline{\nabla}$

## **19 Seleccionar/ iniciar los programas de cocción**

El VITA V60 i-Line cuenta con programas de cocción preprogramados para materiales cerámicos de VITA. Dichos programas siguen los ajustes recomendados de VITA. Para seleccionar un programa de cocción debe introducir el número correspondiente. Los números de programa preasignados pueden consultarse a través del nombre del programa (ver apartado 20.8

16

## **20 Modificar los valores del programa**

Para modificar los valores del programa, tocar el área de programación donde se desean modificar los valores. Se abre la ventana de edición correspondiente, donde se pueden realizar modificaciones.

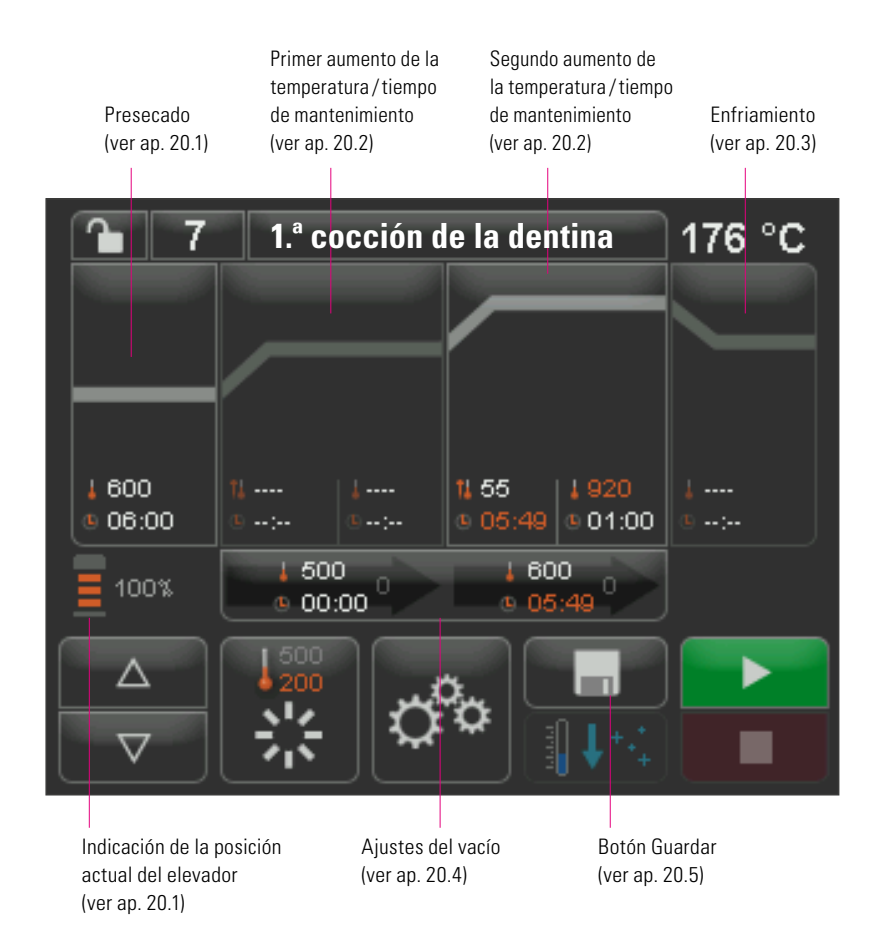

Los valores de programa representados de color blanco son valores guardados.

Los valores de programa representados de color rojo son válidos durante la ejecución del programa, hasta que se produzca un cambio de programa. Tras seleccionar el programa otra vez, se volverán a visualizar los valores guardados por última vez.

Los **valores de programa representados de color rojo** pueden **guardarse de forma permanente con el botón Guardar** si el programa no está protegido (candado abierto) (ver apartado 20.7). En este caso, el programa puede modificarse y el botón Guardar está activado (ver apartado 20.5).

Si está activada la protección del programa (candado cerrado), el programa puede modificarse para una sola ejecución. No obstante, los cambios solo pueden guardarse introduciendo el PIN mediante el teclado de pantalla que aparece al pulsar el botón Guardar (ver apartado 21.8).

## **VITA V60 i-Line®**

El área de programación seleccionada, en este caso: presecado, que se visualiza como activado

> El campo del tiempo de presecado se ilumina de color azul claro y está activado. Introducir el valor del tiempo mediante el teclado. Valores admisibles: 0:00–40:00 min/s

> > Campo de la temperatura de presecado Introducir la temperatura mediante el teclado. Valores admisibles: 200 °C–800 °C

#### **En este modo pueden seleccionarse y editarse todas las áreas de programación.**

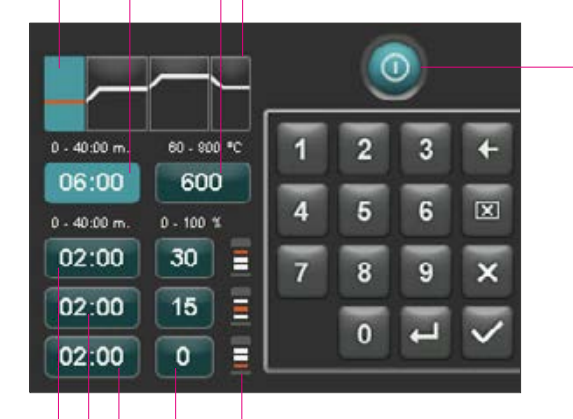

Desactivar/activar el presecado

**20.1 Presecado**

La pantalla muestra:

Pulsar el área de programación de presecado.

#### **Tiempos de las diferentes posiciones de presecado:**

Los tiempos de mantenimiento admisibles de las diferentes posiciones del elevador dependen del tiempo de presecado preseleccionado. Por este motivo debe ajustarse primero el tiempo de presecado y posteriormente el tiempo de las posiciones intermedia e inferior del elevador. El tiempo de la posición superior del elevador se calcula automáticamente.

En caso de **prolongar el tiempo de presecado**, el aumento del tiempo se asigna a la posición superior del elevador. El tiempo de las posiciones inferior e intermedia no cambia.

En caso de **reducir el tiempo de presecado**, se reduce el tiempo de mantenimiento de la posición superior del elevador. El tiempo de las posiciones inferior e intermedia no cambia.

Si el tiempo de presecado seleccionado es inferior al total de los tiempos de mantenimiento del elevador, a cada una de las posiciones del elevador se asignará un tercio de aquel tiempo.

En caso de cambio de los tiempos de mantenimiento, las posiciones del elevador (en %) se conservan y pueden modificarse libremente. De fábrica, la posición 1 del elevador está ajustada al 0 %, la posición 2 al 15 % y la posición 3 al 30 %.

Los valores de programa modificados se representan de color rojo en la sinopsis del programa y pueden utilizarse para una ejecución del programa o guardarse permanentemente en la sinopsis del programa mediante el botón Guardar (ver apartado 20.5).

**En caso de modificación de la temperatura de presecado, cambiará también la temperatura de encendido de la bomba de vacío. En caso de modificación del tiempo de presecado, cambiarán también los tiempos de mantenimiento de las posiciones del elevador.**

Ajuste del tiempo de la posición superior del elevador (se calcula automáticamente)

Ajuste del tiempo de la posición intermedia del elevador

Ajuste del tiempo de la posición inferior del elevador

Ajuste de las posiciones del elevador

Los símbolos muestran las posiciones del elevador

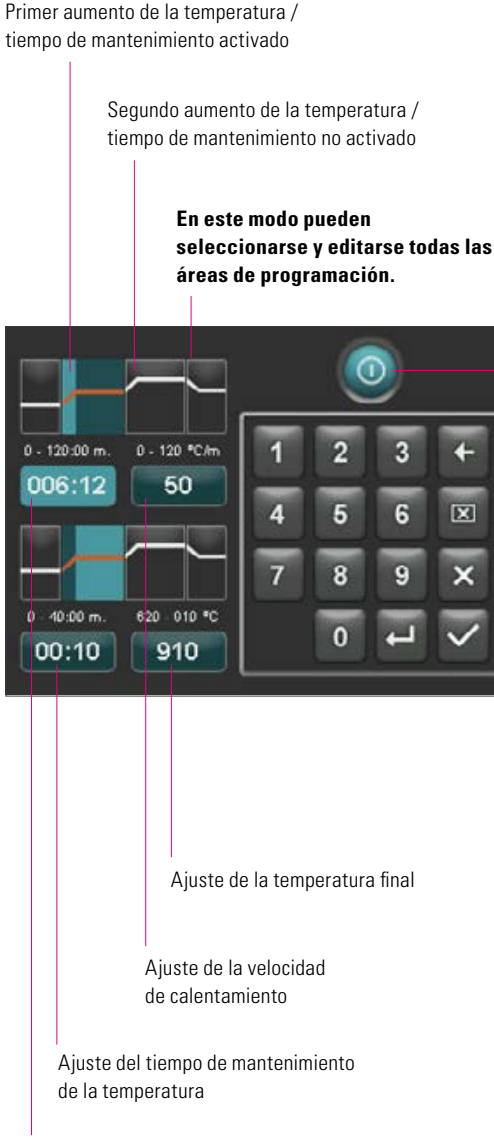

Ajuste del tiempo de aumento

#### **20.2 Aumento y mantenimiento de la temperatura**

El aparato dispone de dos áreas de programación para el aumento y el mantenimiento de la temperatura.

En cada área pueden activarse y desactivarse el primer aumento de la temperatura/tiempo de mantenimiento y el segundo aumento de la temperatura/tiempo de mantenimiento, respectivamente. El manejo es igual para ambas áreas.

Pulsar la primera o la segunda área de programación.

La pantalla muestra:

Desactivar/activar el primer y/o el segundo aumento de la temperatura / tiempo de mantenimiento

**Valores de ajuste de la temperatura final**: los valores mínimo y máximo dependen del área de programación activada. En caso de modificar la temperatura final, se mantiene la velocidad de calentamiento (en °C/min) y se adapta el tiempo de aumento (en min/s).

 **Atención:** el tiempo de funcionamiento de la bomba de vacío se adapta al tiempo de aumento.

**Valores de ajuste del tiempo de aumento**: los valores mínimo y máximo dependen del área de programación activada. En caso de modificar el tiempo de aumento, se adapta la velocidad de calentamiento (en °C/min).

 **Atención:** el tiempo de funcionamiento de la bomba de vacío se adapta al I tiempo de aumento. La bomba se desconecta tras alcanzar la temperatura final.

**Valores de ajuste de la velocidad de calentamiento**: Los valores mínimo y máximo dependen del área de programación activada. En caso de modificar la velocidad de calentamiento (en °C/min), se adapta el tiempo de aumento.

 **Atención:** el tiempo de funcionamiento de la bomba de vacío se adapta al I tiempo de aumento. La bomba se desconecta tras alcanzar la temperatura final.

Solo se pueden ajustar los valores visualizados encima del campo de entrada.

Los valores de programa modificados se representan de color rojo en la sinopsis del programa y pueden utilizarse para una ejecución del programa o guardarse permanentemente en la sinopsis del programa mediante el botón Guardar (ver apartado 20.5).

**En caso de modificar el tiempo de aumento, la velocidad de calentamiento o la temperatura final, el sistema adaptará los valores para la conexión de la bomba de vacío (ver apartado 20.4).** 

#### **20.3 Enfriamiento**

El valor máximo depende de la temperatura de mantenimiento final. La temperatura de enfriamiento debe ser menor que la temperatura de mantenimiento final.

Solo se pueden ajustar los valores visualizados encima del campo de entrada.

Los valores de programa modificados se representan de color rojo en la sinopsis del programa y pueden utilizarse para una ejecución del programa o guardarse permanentemente en la sinopsis del programa mediante el botón Guardar (ver apartado 20.5). Fase de enfriamiento activada

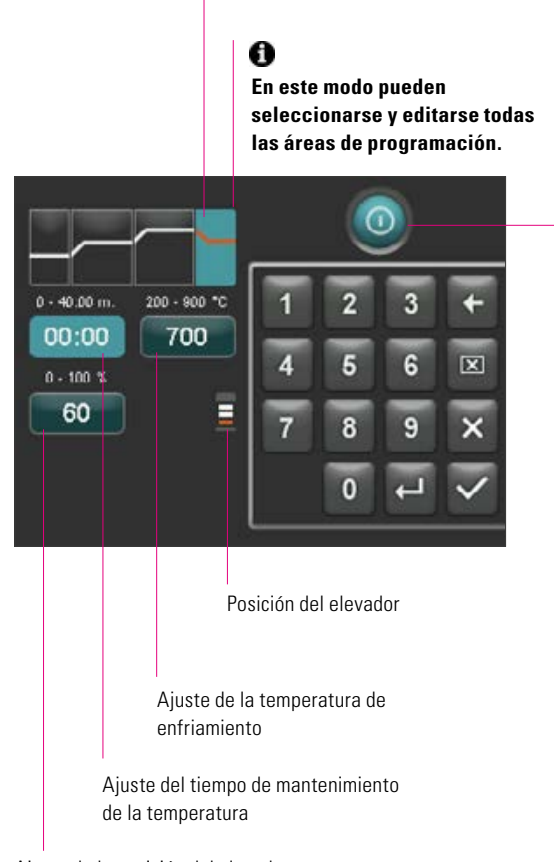

Ajuste de la posición del elevador para el enfriamiento

Desactivar/activar el enfriamiento

#### **20.4 Ajuste del vacío**

**Los valores de tiempo y temperatura para encender y apagar la bomba de vacío dependen de los valores del programa predeterminados. En caso de modificar la temperatura de presecado o la temperatura final, el sistema iguala la temperatura de encendido de la bomba de vacío con la temperatura de presecado y el tiempo de vacío (tiempo de funcionamiento de la bomba de vacío), con el tiempo de aumento de la temperatura.**

Durante la ejecución del programa de cocción se visualiza el vacío actual en tanto por ciento (%).

Solo se pueden ajustar los valores visualizados encima del campo de entrada.

Los valores de programa modificados se representan de color rojo en la sinopsis del programa y pueden utilizarse para una ejecución del programa o guardarse permanentemente en la sinopsis del programa mediante el botón Guardar (ver apartado 20.5).

Desactivar/activar el vacío.

El ajuste del vacío solo está activado si también está activada el área de programación correspondiente.

Ajustes del vacío en el área de programación del primer aumento de la temperatura / tiempo de mantenimiento

Ajuste del tiempo de vacío para el primer aumento

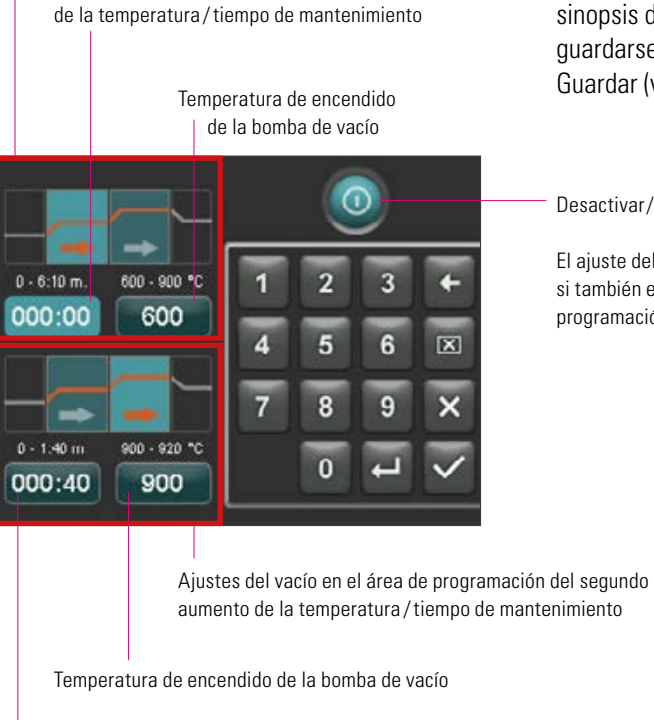

Ajuste del tiempo de vacío para el segundo aumento de la temperatura / tiempo de mantenimiento

 $\overline{7}$ 

 $\mathbf{r}$ 

600

06:00

Δ

#### **20.5 Guardar valores del programa**

Los valores modificados del programa se visualizan de color rojo en la pantalla y el botón Guardar está activado. Al accionar el botón Guardar, el color de los valores cambia a blanco. En el caso de los programas protegidos debe introducirse el PIN después de pulsar el botón Guardar (ver apartado 21.8).

Los valores modificados se representan de color rojo

Pulsar el botón Guardar

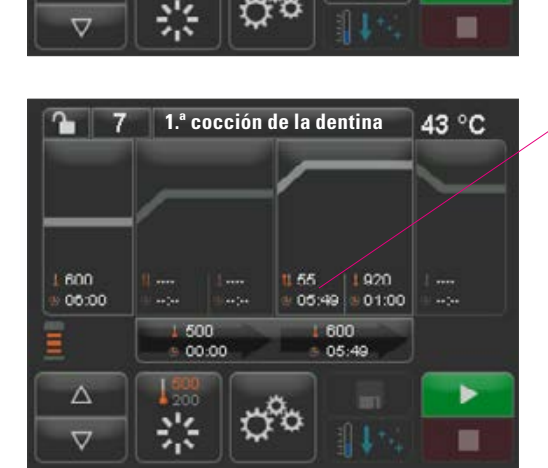

**1.ª cocción de la dentina**

56

600

500

00:00

01:00

43 °C

ь

Los valores guardados se representan de color blanco

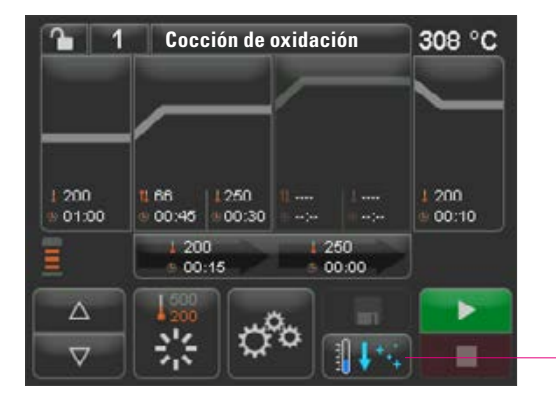

#### **20.6 Enfriamiento rápido**

Durante el enfriamiento rápido el elevador se mantiene en la posición inferior y la bomba se activa. Tras alcanzar la temperatura de espera menos 50 ºC, la bomba se desconecta, el elevador se introduce y la cámara de cocción se calienta hasta la temperatura de espera.

El **botón de enfriamiento rápido** solo está activado cuando la temperatura de la cámara de cocción supera la temperatura de espera en más de 50 °C.

Botón Protección del programa

#### ጌ **Cocción de oxidación**308 °C п | 200<br>| 01:00 | 66<br>| 00:45 | 1:250<br>| 00:45 | 1:00:30 200<br>00:10 200  $\begin{array}{c} 250 \\ 00:00 \end{array}$ 00:15 Þ  $\Delta$ ☆  $\overline{\nabla}$  $\mathbb{R}^{n}$  $\blacksquare$

#### **20.7 Protección del programa**

En el botón Protección del programa se muestran dos estados:

- **• Candado abierto:** los parámetros del programa pueden modificarse y guardarse libremente.
- **• Candado cerrado:** los parámetros del programa pueden modificarse libremente, para guardar los valores modificados debe introducirse el PIN.

Para crear un PIN para bloquear/desbloquear los programas, consultar el apartado 21.7.

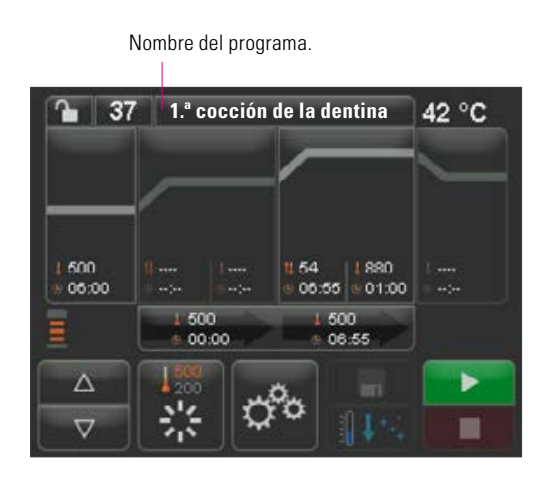

#### **20.8 Crear y modificar nombres de programa y material**

Para crear un nuevo programa, pulsar el botón Nombre del programa. Se visualiza una tabla con las columnas Número de programa, Material y Nombre del programa.

Pulsar el botón Nombre del programa.

La pantalla muestra la sinopsis de programas, empezando por el último programa de cocción activo:

Ordenar por nombre de programa en sentido ascendente /descendente

Ordenar por número de programa en sentido ascendente /descendente

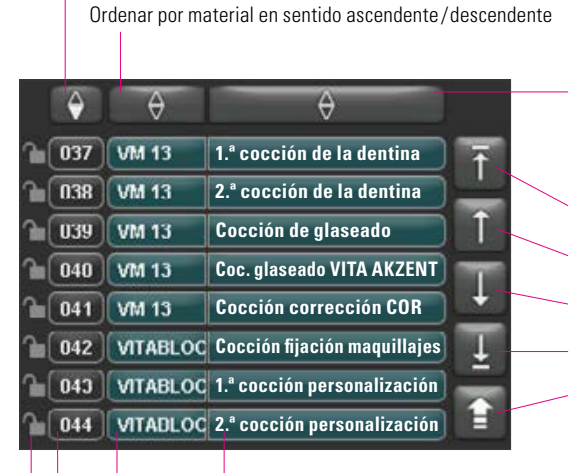

Nombre del programa

Nombre del material

Seleccionar el programa, pulsar el número del programa

Botón Nombre del programa 20 dígitos, como máximo

Candado abierto: programa no bloqueado Candado cerrado: programa bloqueado Sin candado: programa libre Ver ap. 20.7

Botón Nombre del material 12 dígitos, como máximo

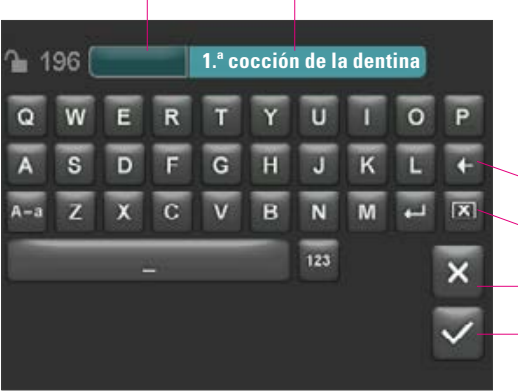

Para crear un nuevo programa, pulsar durante 2 segundos el botón Material Volver a la sinopsis del programa

o Nombre del programa. Se visualiza el teclado de introducción. Pulsar el botón Material o Nombre del programa para introducir el texto deseado en el campo correspondiente.

Pulsar brevemente el número de programa o el nombre del material o del programa de la lista de programas para elegir directamente el programa.

En el apartado 20, "Modificar los valores del programa", se describe cómo introducir o modificar los parámetros del programa.

Los valores de programa modificados se representan de color rojo en la sinopsis del programa y pueden utilizarse para una ejecución del programa o guardarse permanentemente en la sinopsis del programa mediante el botón Guardar (ver apartado 20.5).

Borrar el último dígito

Borrar el campo

Inicio de la lista Página anterior Página siguiente Final de la lista

Volver sin modificar

Confirmar la modificación y activar el programa

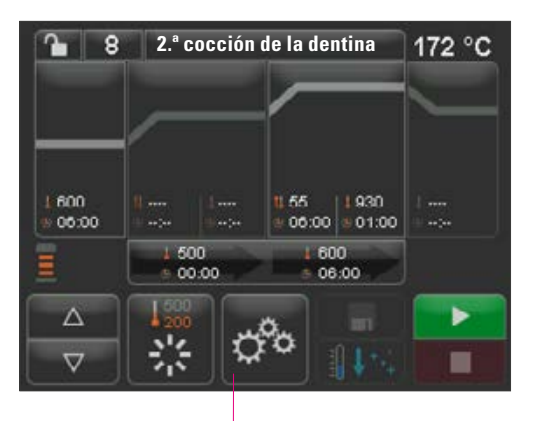

Ajustes del horno

## **21 Ajustes del horno**

Activar Ajustes del horno:

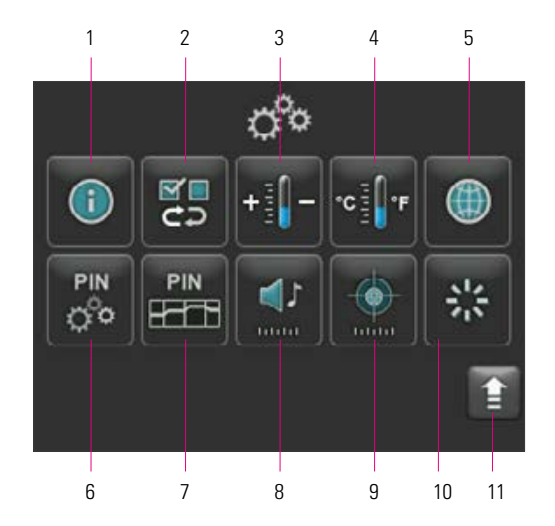

La pantalla muestra los siguientes botones de ajuste:

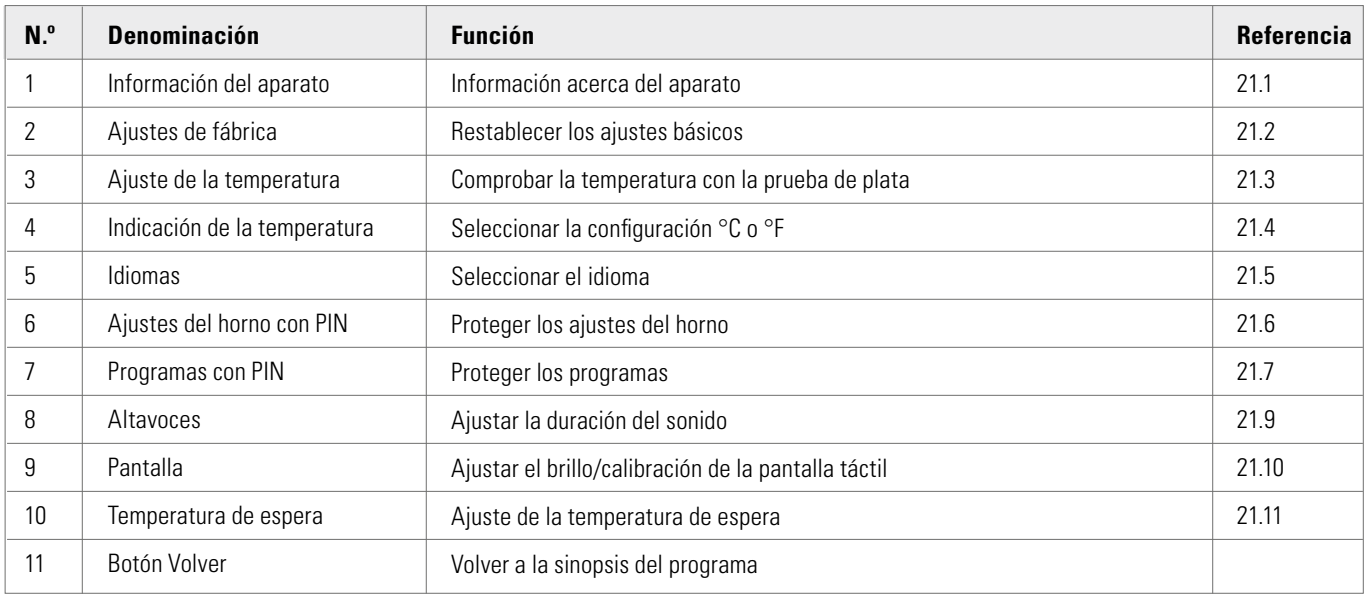

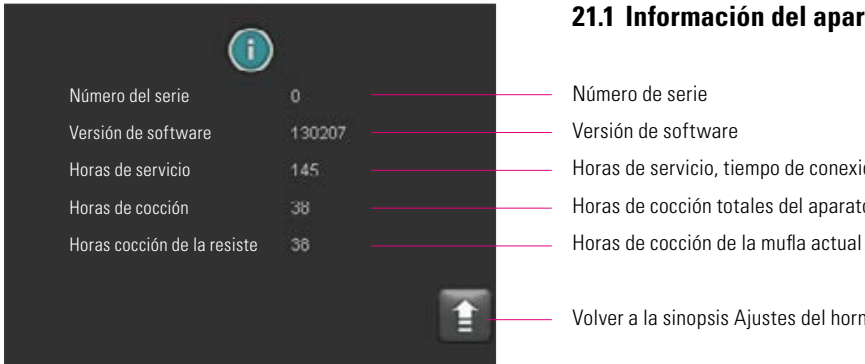

#### **21.1 Información del aparato**

Horas de servicio, tiempo de conexión del aparato Horas de cocción totales del aparato

Volver a la sinopsis Ajustes del horno

#### **21.2 Ajustes de fábrica**

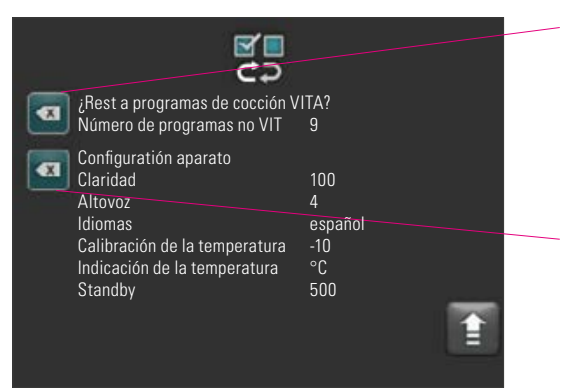

Al accionar el botón, se restablecen los programas de cocción de fábrica de VITA en la memoria de programas.

**| △ Atención:** se borrarán los programas que haya introducido el usuario.

Al accionar este botón, se restablecerán los siguientes ajustes de fábrica de los siguientes valores:

- Brillo:  $90\%$ 
	- Altavoces: 3
		- Idioma: español<br>Aiuste de la temperatura:  $0 °C$
- Ajuste de la temperatura:
- Indicación de la temperatura: °C<br>Modo de espera: 500 °C
- Modo de espera:

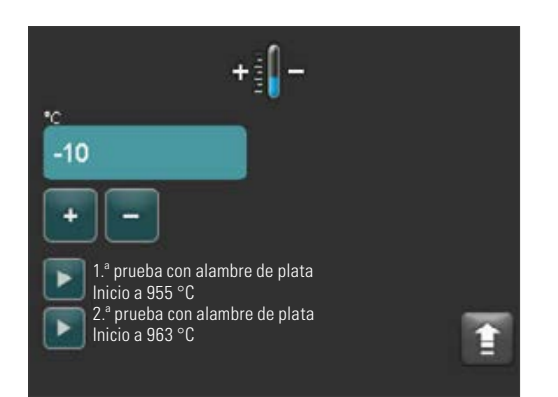

#### **21.3Ajuste de la temperatura**

#### **Calibración de la temperatura mediante prueba de plata**

Con este programa y el kit de prueba de plata de VITA (ref. VITA: B 230), puede comprobarse la temperatura de la cámara de cocción y ajustarse en el rango de más/ menos 40 ºC. Para realizar la calibración es imprescindible seguir las instrucciones para la realización de la prueba (ver instrucciones en el kit de prueba de plata). De no hacerlo, se producirán mediciones erróneas y, por lo tanto, ajustes incorrectos.

La comprobación de la temperatura de la cámara de cocción mediante la prueba de plata requiere que se ejecuten dos ciclos del programa, uno a 955 °C y otro a 963 °C.

#### **Inicio de la primera prueba de plata:**

Accionar el botón de la primera prueba de plata. Se visualiza el programa. Introducir el alambre de plata y pulsar el botón de inicio. Se inicia el programa y en la pantalla se visualiza el desarrollo.

#### **Resultado de la primera prueba de plata: La plata está algo más gruesa pero no se ha fundido**

La primera prueba de plata se ha realizado con éxito. A continuación puede realizarse la segunda prueba de plata.

#### **La plata se ha fundido**

La primera prueba de plata no se ha realizado con éxito. Introducir un valor de corrección mediante el botón más y repetir la primera prueba de plata.

Al final de la ejecución del programa, pulsar en la sinopsis del programa el botón Ajustes y luego el botón Ajuste de la temperatura para volver a este menú.

#### **Inicio de la segunda prueba de plata:**

Accionar el botón de la segunda prueba de plata. Se visualiza el programa. Introducir el alambre de plata y pulsar el botón de inicio. Se inicia el programa y en la pantalla se visualiza el desarrollo.

#### **Resultado de la segunda prueba de plata:**

#### **La plata se ha derretido formando una bola**

La segunda prueba de plata se ha realizado con éxito. La temperatura está ajustada correctamente.

#### **La plata no se ha fundido**

La segunda prueba de plata no se ha realizado con éxito. Introducir un valor de corrección mediante el botón menos y repetir la segunda prueba de plata.

Al final de la ejecución del programa, pulsar en la sinopsis del programa el botón Ajustes y luego el botón Ajuste de la temperatura para volver a este menú.

#### **Resultado de la prueba de plata:**

**Temperatura insuficiente**: introducir un valor de corrección mediante el botón menos.

**Temperatura excesiva:** introducir un valor de corrección mediante el botón más.

**Los cambios se guardan automáticamente.**

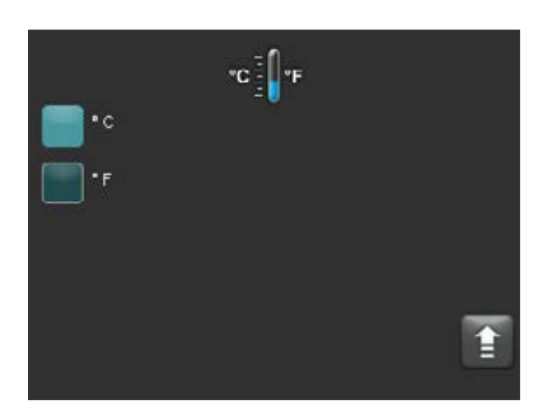

#### **21.4 Indicación de la temperatura en °C o °F**

Seleccionar la unidad de visualización deseada. La configuración se guarda automáticamente.

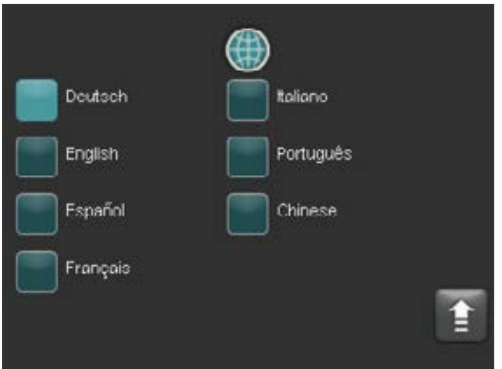

#### **21.5 Idioma**

Seleccionar el idioma deseado. La configuración se guarda automáticamente.

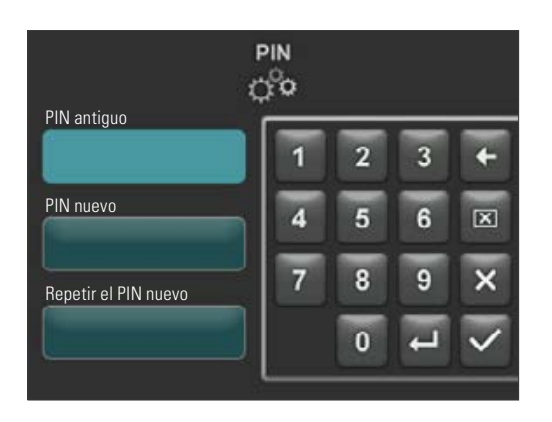

#### **21.6 Introducción del PIN para los ajustes del aparato**

Los ajustes del horno pueden protegerse mediante un PIN contra cambios no autorizados. En este caso se necesitará el PIN para realizar cambios o consultar los ajustes del horno. Para abrir la ventana de introducción del PIN, pulsar el botón Ajustes y luego el botón PIN para ajustes del horno.

#### **Proteger los ajustes del horno**:

No se introduce ningún valor en el campo PIN. Introducir un nuevo PIN de 4 dígitos en el campo PIN nuevo Volver a introducir el nuevo PIN en el camp Repetir el PIN nuevo.

#### **Desbloquear los ajustes del horno**:

Introducir el PIN en el campo PIN. No se introduce ningún valor en el campo PIN nuevo. No se introduce ningún valor en el campo Repetir el PIN nuevo.

#### **Afectará a los siguientes ajustes del horno**:

- Brillo de la pantalla
- Duración del sonido de los altavoces
- Idioma
- Ajuste de la temperatura
- Indicación de la temperatura
- Modo de espera

**| △ ¡Atención!** En caso de perder el PIN, deberá enviar el horno a la fábrica para desbloquearlo.

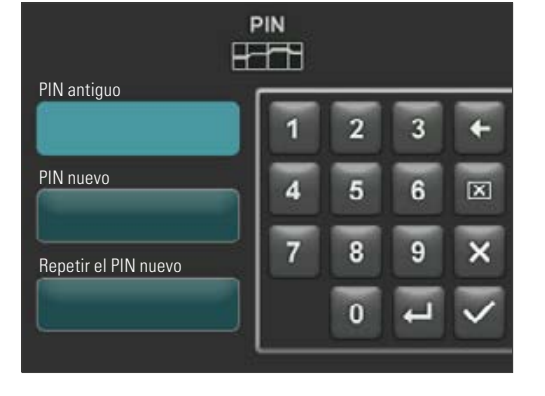

#### **21.7 Introducción del PIN para los programas de cocción**

Los programas de cocción pueden protegerse mediante un PIN contra cambios no autorizados. El PIN introducido aquí se utilizará para proteger diferentes programas de cocción.

Todos los usuarios pueden utilizar los programas protegidos y pueden realizar cambios para una única ejecución de los mismos. No obstante, para guardar los cambios se necesita el PIN.

Para abrir la ventana de introducción del PIN, pulsar el botón Ajustes y luego el botón PIN para ajustes del programa.

#### **Bloquear la introducción del PIN para programas:**

- Introducir el valor "0000" en el campo PIN.
	- Introducir un nuevo PIN de 4 dígitos en el campo PIN nuevo.
- Volver a introducir el nuevo PIN en el campo Repetir el PIN nuevo.

#### **Desbloquear la introducción del PIN para programas:**

- Introducir el PIN en el campo PIN.
- Introducir el valor "0000" en el campo PIN nuevo.
- Introducir el valor "0000" en el campo Repetir el PIN nuevo.

**A ¡Atención!** En caso de perder el PIN, deberá enviar el horno a la fábrica para desbloquearlo.

#### Botón Protección del programa

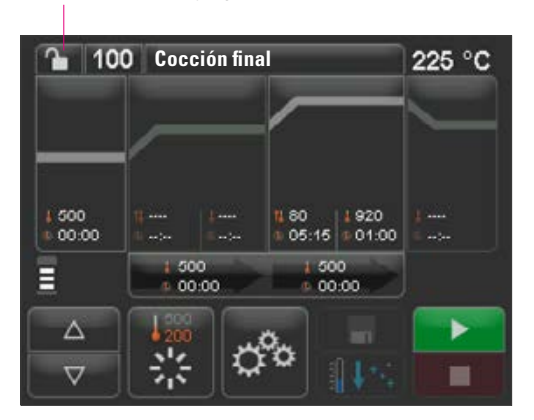

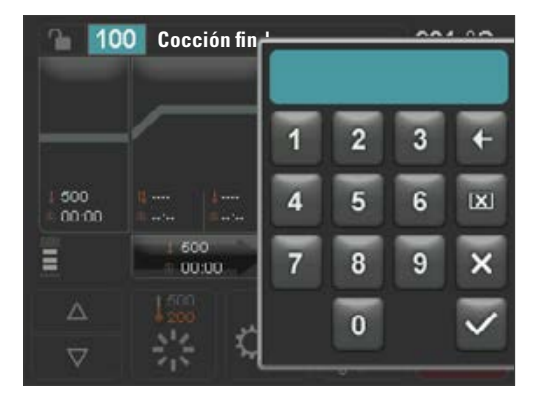

#### **21.8 Proteger los programas de cocción**

Para evitar la modificación permanente de un programa de cocción por parte de otros usuarios, puede protegerse el programa mediante un PIN.

Abrir el programa de cocción que se desea proteger y pulsar el botón Protección del programa.

Introducir el PIN mediante el teclado de pantalla y confirmarlo. Si no se ha introducido ningún PIN personal en Ajustes / Programas con PIN (ver apartado 21.7), el programa podrá bloquearse con el PIN "0000" ajustado de fábrica.

Protección del programa activada (candado cerrado)

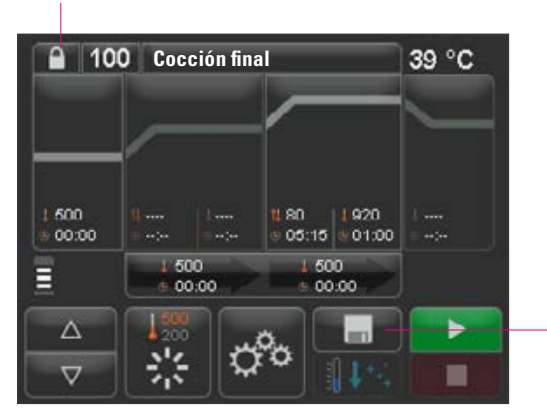

Pulsar el botón Guardar, la protección del programa se guarda en la memoria

El programa estará bloqueado hasta que se cambie de programa. Para guardar la protección del programa de forma permanente, pulsar el botón Guardar y volver a introducir el PIN.

Todos los usuarios pueden utilizar los programas protegidos y pueden realizar cambios para una única ejecución de los mismos. No obstante, para guardar los cambios se necesita el PIN.

**A ¡Atención!** En caso de perder el PIN, deberá enviar el horno a la fábrica para desbloquearlo.

#### **21.9 Duración del sonido del altavoz**

La duración del sonido del altavoz puede ajustarse en el rango de 0 a 10 s, aprox., mediante la activación / desactivación de un número determinado de botones. La configuración se guarda automáticamente.

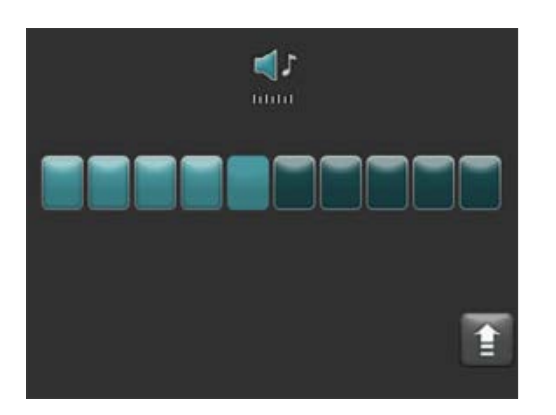

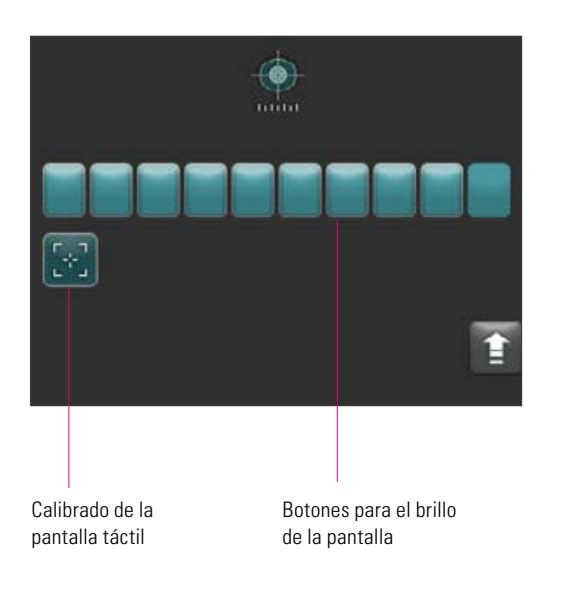

#### **21.10 Ajustes de la pantalla**

El **brillo** de la pantalla puede ajustarse mediante la activación /desactivación de un número determinado de botones. La modificación se guarda automáticamente.

Cuando la pantalla táctil no reacciona correctamente al tacto, puede ser necesario **calibrar la pantalla táctil**. Para calibrar la sensibilidad al tacto de la pantalla táctil, pulsar el botón de calibración de la pantalla táctil. Seguir las instrucciones que aparecen en la pantalla de calibrado.

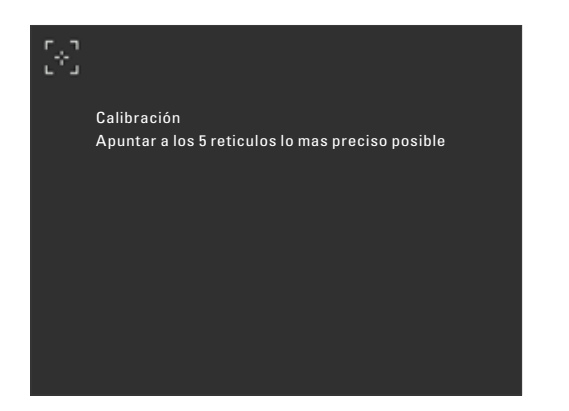

Tras pulsar el botón de calibración aparecerá la siguiente pantalla de calibración:

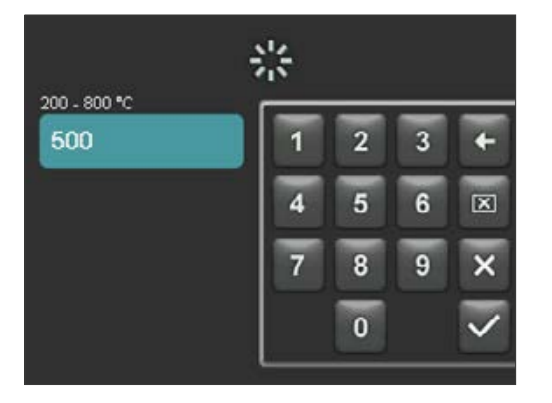

#### **21.11 Ajuste de la temperatura de espera**

Introducir la temperatura de espera mediante el teclado. Los valores admisibles se visualizan encima de la indicación de la temperatura.

El valor modificado se guarda automáticamente.

## **22 Registrar los datos del proceso / Firing Data System (FDS)**

Para poder visualizar las curvas de cocción en el FDS hay que exportar los datos de proceso correspondientes del horno. Crear una carpeta con el nombre "processdata" en un lápiz de memoria USB. Introducir el lápiz USB en el puerto USB del horno desconectado. Encender el horno e iniciarlo. Una vez iniciado el horno, los datos de proceso de las últimas 19 cocciones están guardados en la carpeta "processdata".

 Los datos de cocción solo se registrarán en la memoria USB si el lápiz se ha conectado antes de encender el horno con el interruptor principal.

A continuación pueden administrarse los datos de cocción en el PC mediante el programa de gestión de los datos de cocción FDS (Firing Data System) (accesorio). De este modo se garantiza la trazabilidad de los programas de cocción realizados con respecto al horno. En casos problemáticos, mediante el FDS pueden examinarse las últimas cocciones efectuadas.

#### **22.1 Exportar / importar programas**

Para exportar los 200 programas (no se pueden realizar exportaciones individuales), crear una carpeta con el nombre "programs" en un lápiz USB e insertarlo en el horno apagado. Después de encender e iniciar el horno, todos los programas estarán copiados en el lápiz USB.

Para importar los programas a un horno, conectar en el horno apagado el lápiz USB que contiene la carpeta "programs" y los programas. Después de encender e iniciar el horno, todos los programas estarán copiados en el horno.

Resumiendo:

Carpeta "programs" vacía = los programas se copian del horno al lápiz USB Carpeta "programs" llena = los programas se copian del lápiz USB al horno

Tenga en cuenta que todos los programas anteriores se borrarán al instalar los nuevos programas.

## **23 Actualización de software**

El software actual se encuentra en el sitio web de VITA:

**https://www.vita-zahnfabrik.com/** , en la sección **Documentos y multimedia / Centro de descargas / Información de los productos / Actualizaciones de software.**

Después de seleccionar el tipo de horno podrá seleccionar y copiar el software actual en un lápiz USB. También se ofrecen instrucciones para ejecutarlo e información sobre la actualización.

 La versión de software guardada en el lápiz USB debe ser más actual (superior) que la instalada en el horno. La versión de software instalada en el horno puede consultarse en el aparato en Ajustes / Información (ver apartado 21.1).

Instalación de la actualización de software:

- Apagar el aparato con el interruptor principal.
- Introducir el lápiz USB en el puerto USB del horno.
- Encender el horno con el interruptor principal.

El LED rojo parpadea durante la actualización del software. Después de finalizar la actualización, el sistema se reinicia automáticamente.

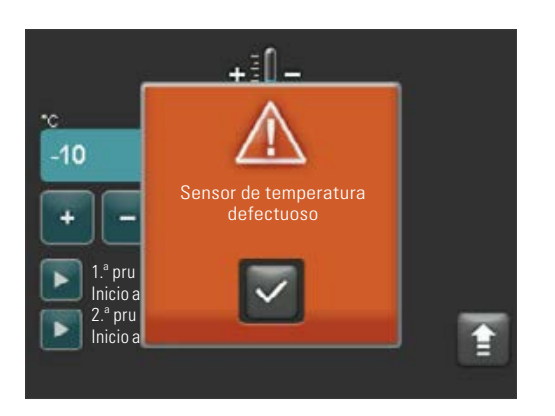

## **24 Mensajes de error**

En la pantalla se indican los errores que se produzcan.

Los siguientes mensajes de error pueden producirse y, en su caso, deben confirmarse con el botón de confirmación. No obstante, la confirmación de un mensaje de error solo tiene efecto permanente si previamente se ha solucionado el error.

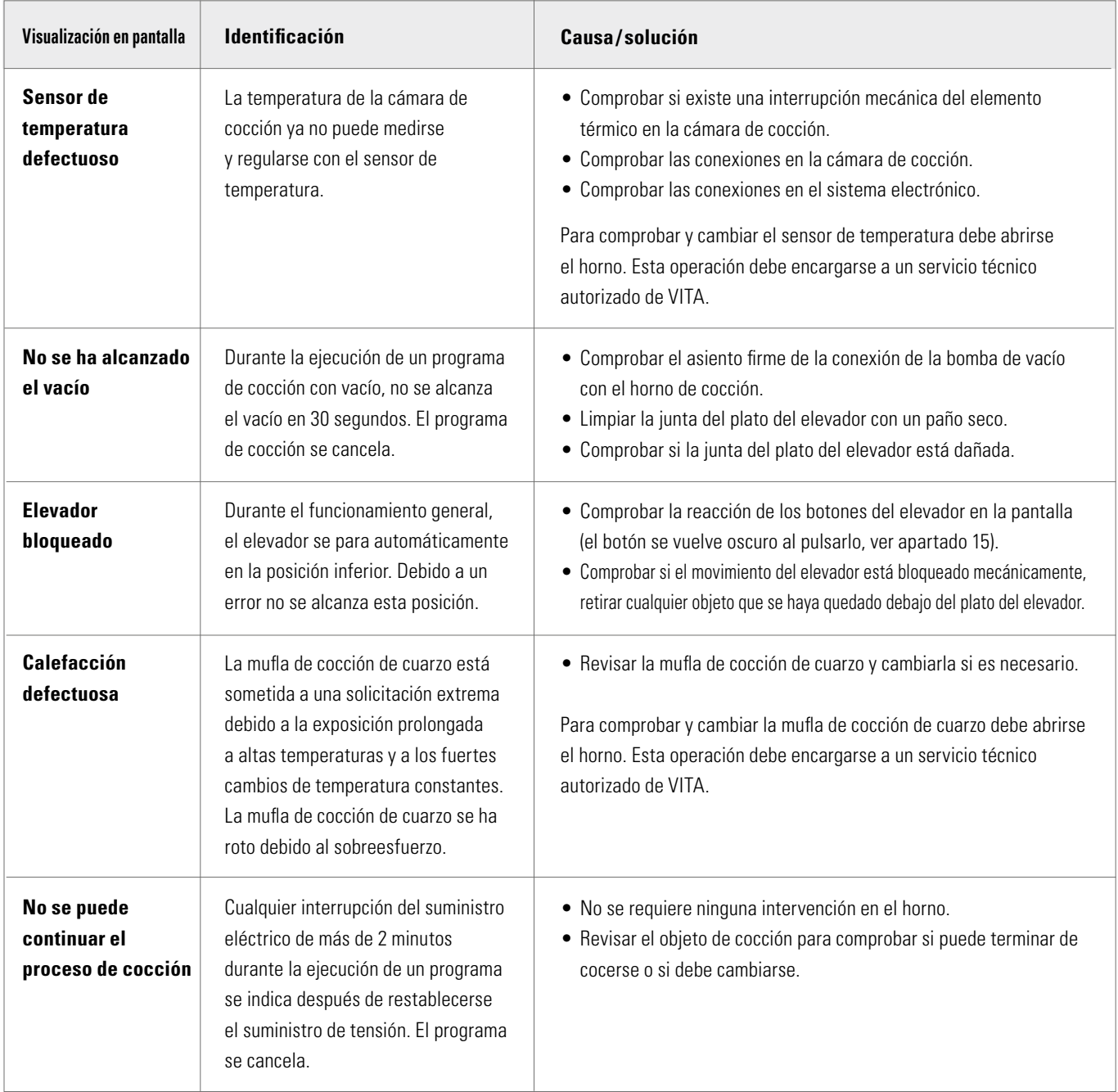

## **25 Índice alfabético**

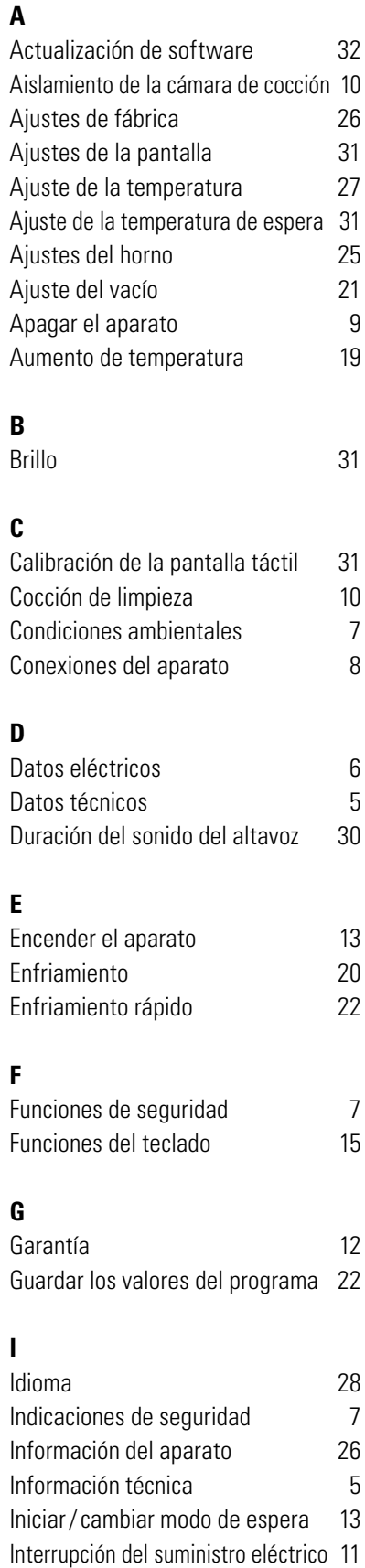

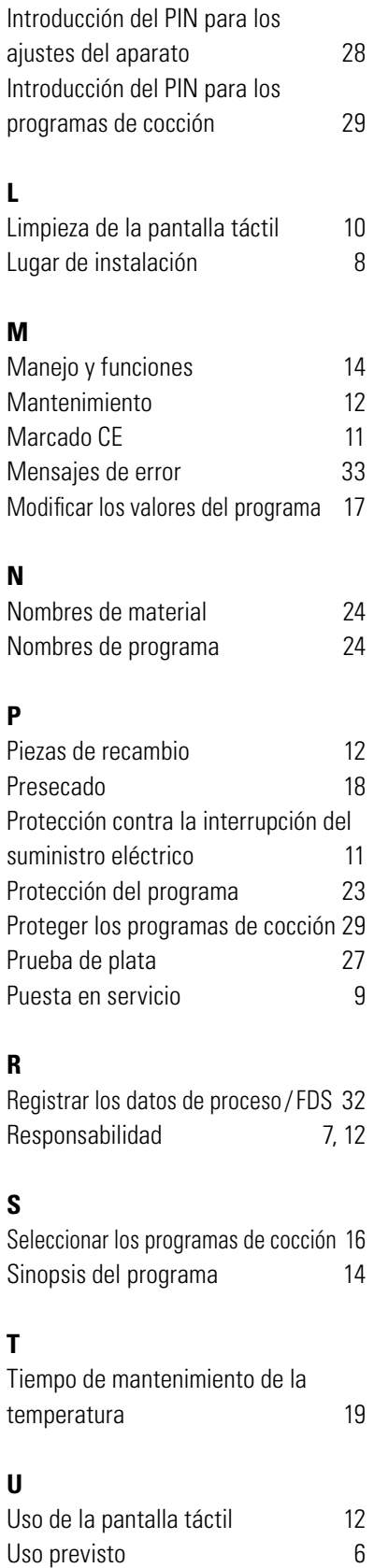

Usos prohibidos 6

## **V**

Volumen de suministro 5

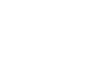

El extraordinario sistema VITA SYSTEM 3D-MASTER permite reproducir de manera sistemática y completa todos los colores de dientes naturales.

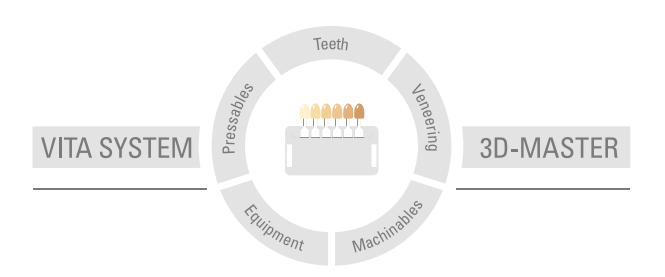

**Nota importante:** nuestros productos deben utilizarse con arreglo a las instrucciones de uso. Declinamos cualquier responsabilidad por daños derivados de la manipulación o el tratamiento incorrectos. El usuario deberá comprobar, además, la idoneidad del producto para el ámbito de aplicación previsto antes de su uso. Queda excluida cualquier responsabilidad por nuestra parte por daños derivados a la utilización del producto en una combinación incompatible o no admisible con materiales o aparatos de otros fabricantes. La caja modular de VITA no es necesariamente parte integrante del producto. Publicación de estas instrucciones de uso: 2021-05

Con la publicación de estas instrucciones de uso pierden su validez todas las ediciones anteriores. La versión actual puede consultarse en www.vita-zahnfabrik.com

VITA V60 i-Line® lleva el marcado CE conforme a las Directivas CE 2006/95/CE, 2004/108/CE y 2011/65/CE.

# VITA

VITA Zahnfabrik H. Rauter GmbH & Co.KG Spitalgasse 3 · D-79713 Bad Säckingen · Germany Tel. +49 (0) 7761/ 562-0 · Fax +49 (0)7761/ 562-299 Hotline: Tel. +49 (0) 7761/ 562-222 · Fax +49 (0) 7761/ 562-446 www.vita-zahnfabrik.com · info@vita-zahnfabrik.com facebook.com/vita.zahnfabrik